⭞ᡭᢁ߂ **V1.0.0 Date:2023/12/26**

÷.

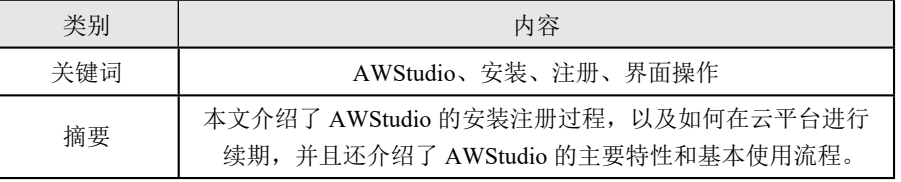

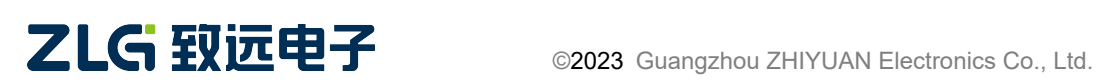

用户手册 User Manual

### 修订历史

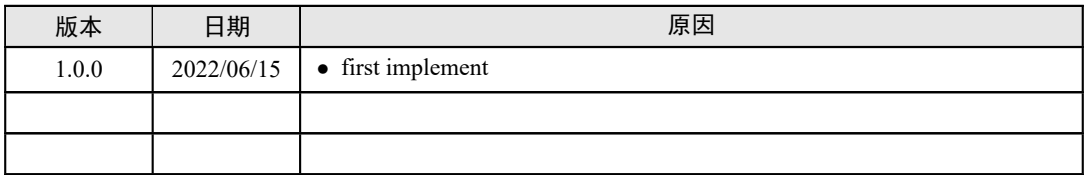

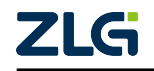

# 目 录

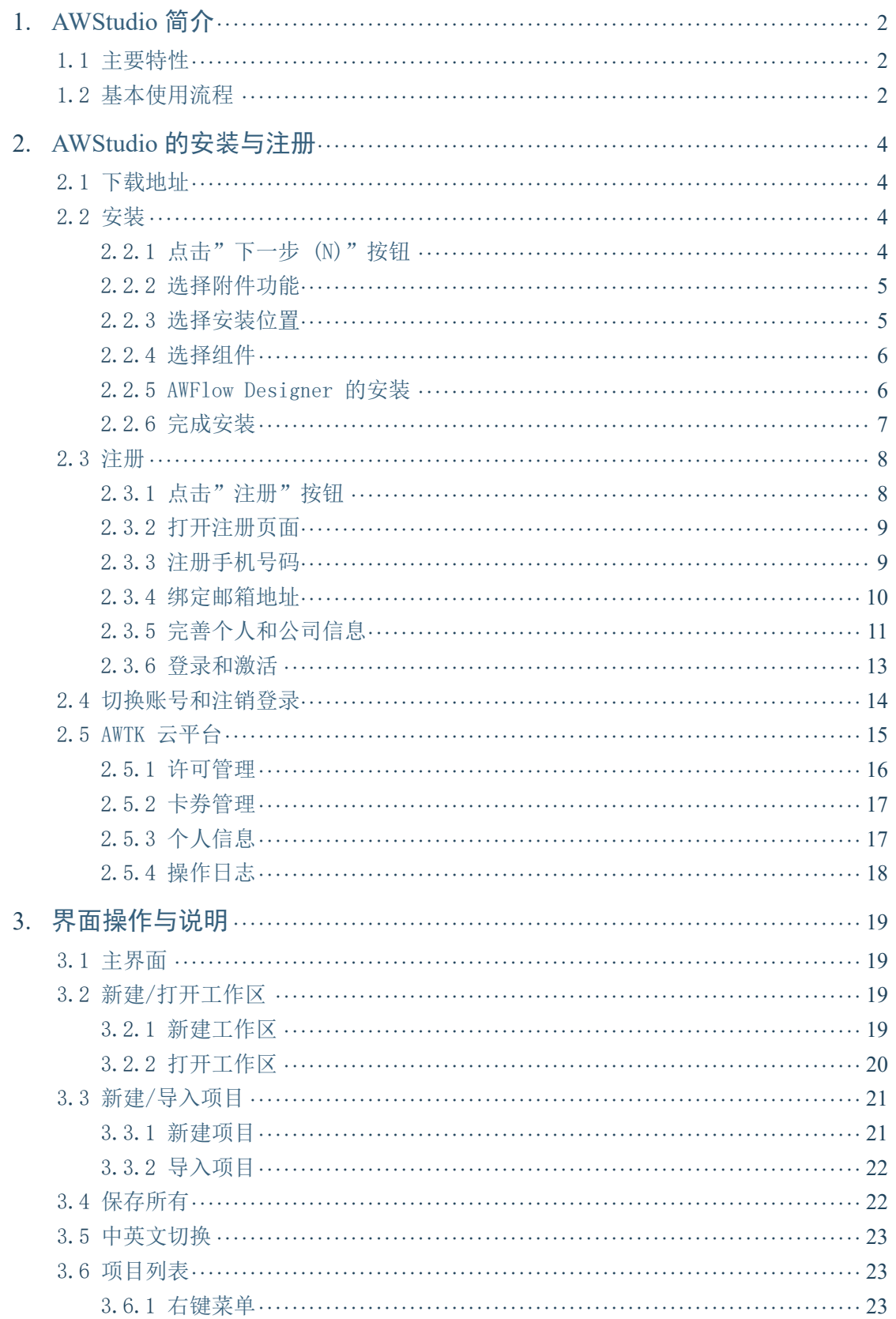

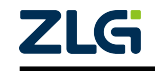

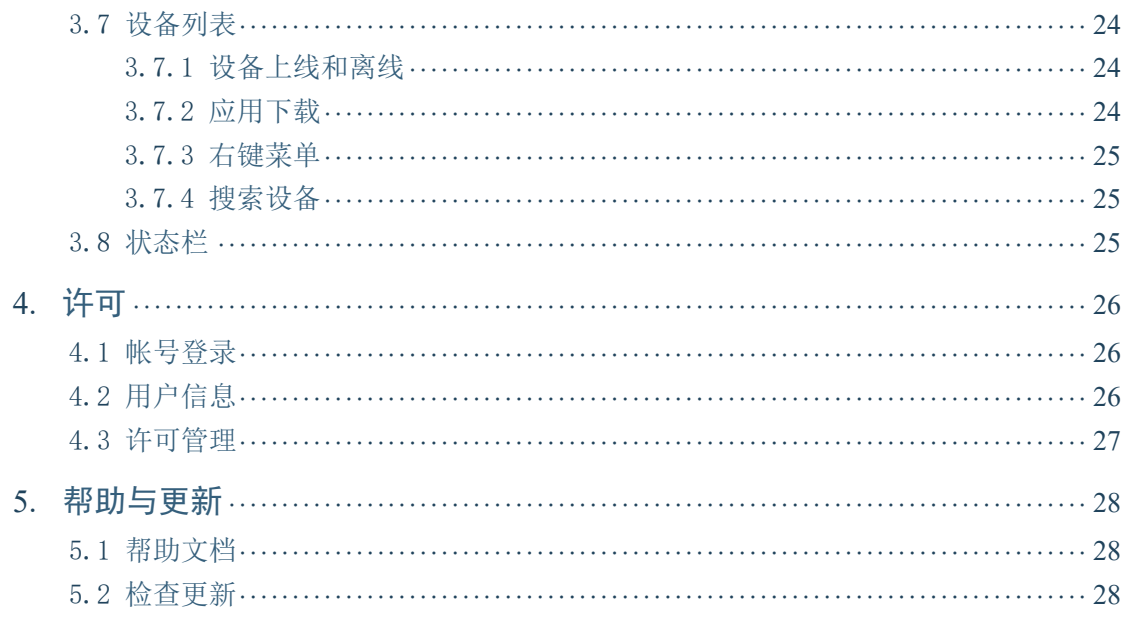

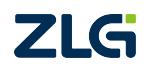

用户手册 User Manual

# 文档导读

本文介绍了 AWStudio 的安装注册过程,以及如何在云平台进行续期,并且还介绍了 AWStudio 的主要特性和基本使用流程,对各个界面的操作进行了详细说明,帮助读者顺利 的启动 AWStudio 以及使用 AWStudio 构建属于自己的 AWTK 工程。

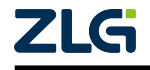

©2023 Guangzhou ZHIYUAN Electronics Co., Ltd.

1

# <span id="page-5-0"></span>1. AWStudio 简介

AWStudio(简称:Studio)是用来整合 AWTK Designer 的工具,可以管理 AWTK Designer 创建的项目,通过 Studio 可以打开项目对应的 Designer 来编辑项目。Studio 主界面如下图 所示:

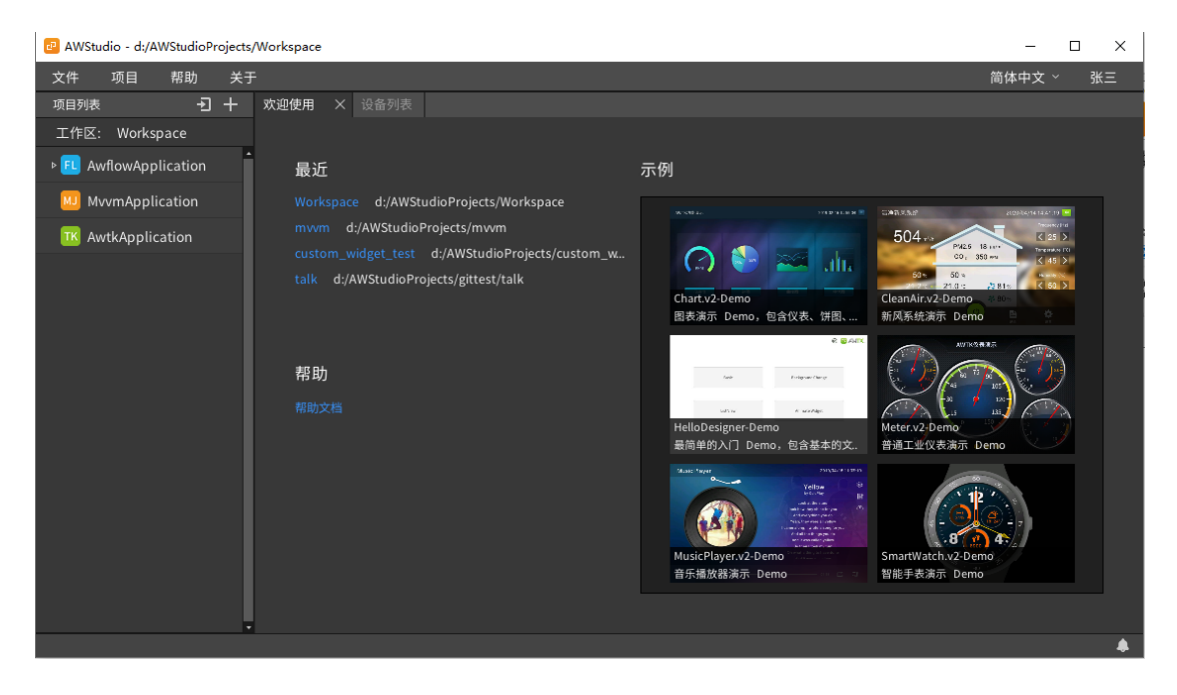

图 1.1 Studio 主界面

### <span id="page-5-1"></span>1.1 主要特性

(1)项目管理:

- 以工作区的形式管理各类项目;
- 可以启动对应的 Designer 来编辑项目; (2)许可管理:
- AWStudio、AWTK Designer、AWFlow Designer 共用一套许可服务;
- 上述任一软件上登录激活后,其他的无需再次登录激活;

### <span id="page-5-2"></span>1.2 基本使用流程

目前, AWTK Application 项目可以快速实现一个有 UI 界面的应用程序用, 其中 XML 描述 UI 界面, 用 C 代码实现业务逻辑, 具体步骤如下:

- (1) 打开 Studio 后,可以通过新建或者打开工作区;
- (2)再新建或者导入项目到工作区中;

(3)双击项目后,将会打开 Designer,在打开的 Designer 中,可以对项目进行编辑和 保存;

(4)编辑项目的 C 代码实现业务逻辑;

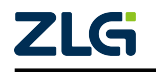

用户手册 User Manual

(5) 在 Designer 中打包资源并编译项目,最后模拟运行。

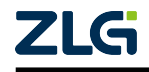

# **2. AWStudio 的安装与注册**

<span id="page-7-0"></span>AWStudio(简称: Studio)的安装和注册过程非常简单,按照下面的步骤即可完成安装 与注册。

### 2.1 下载地址

使用 Google 浏览器,打开 AWStudio 专业版[1] 网址,下载最新版的 AWStudio。

### <span id="page-7-1"></span>**2.2** 安装

<span id="page-7-2"></span>下载好 AWStudio 的安装包后, 双击 AWStud[io-](#page-7-4)x64-xxx-Setup.exe, 按照下面的步骤完成 安装。

### 2.2.1 点击"下一步 (N)"按钮

<span id="page-7-3"></span>点击"下一步 (N)"按钮,继续安装,如下图所示。

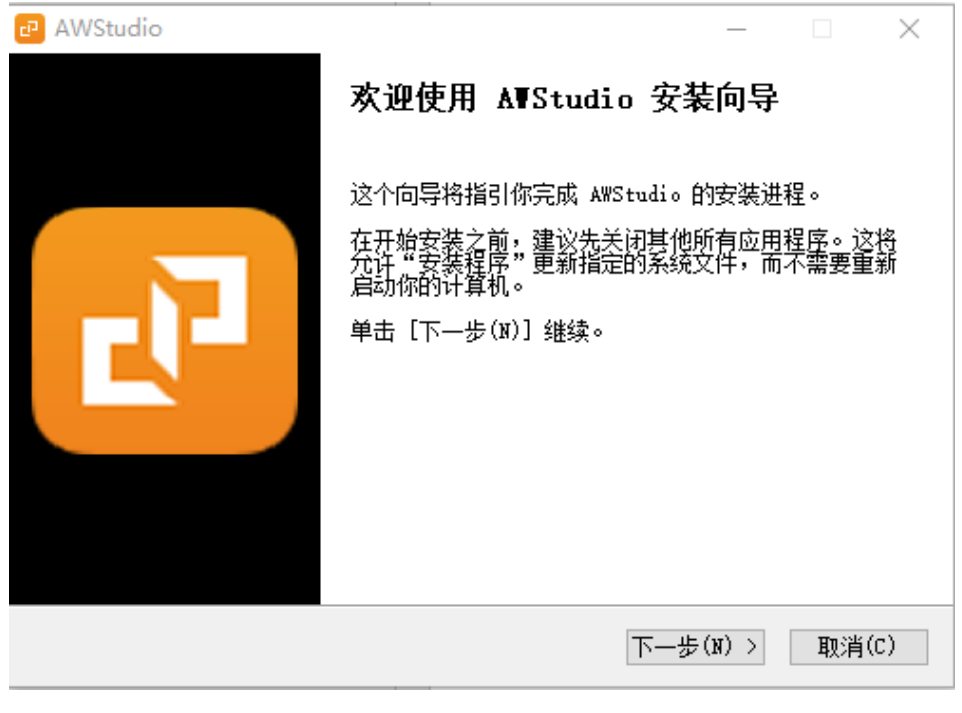

图 2.1 下一步 (N)

<span id="page-7-4"></span> $\,^{[1]}$ https://awtk.zlg.cn/awstudio/download.html#professional

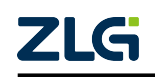

用户手册 User Manual

### <span id="page-8-0"></span>2.2.2 选择附件功能

选择要安装的附件功能,如:是否创建桌面和开始菜单快捷方式。选择好之后,点击" 下一步 (N)"按钮,继续安装。

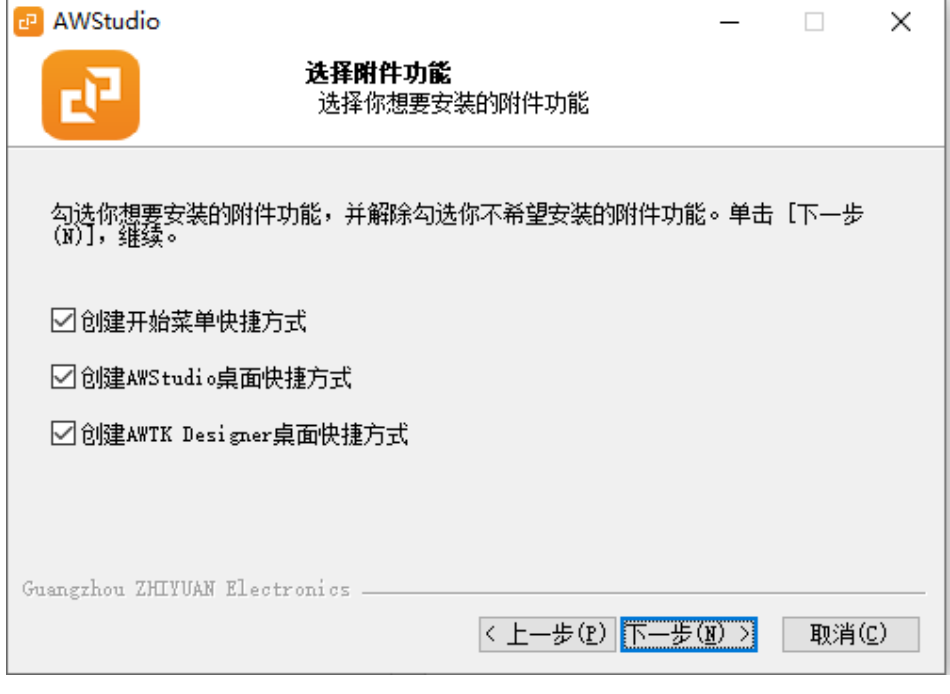

图 2.2 选择附件功能

#### <span id="page-8-1"></span>2.2.3 选择安装位置

选择 AWStudio 的安装路径,默认是安装在 C 盘下, 您也可以选择安装在其他目录。点 击"安装(I)"按钮,完成安装,如下图所示。

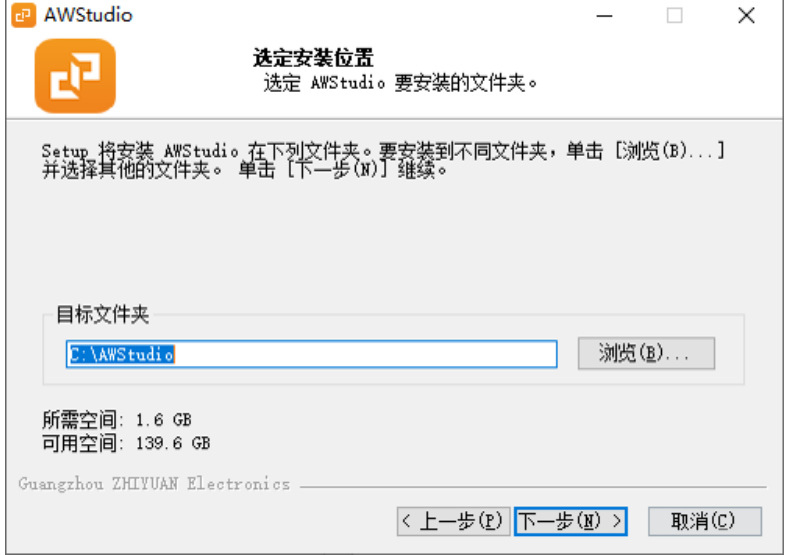

图 2.3 选择安装位置

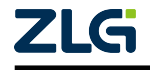

用户手册 User Manual

### <span id="page-9-0"></span>2.2.4 选择组件

选择要安装的组件,如: 勾选"AWFlow Designer"。选择好之后,点击"下一步 (N)" 按钮,继续安装。

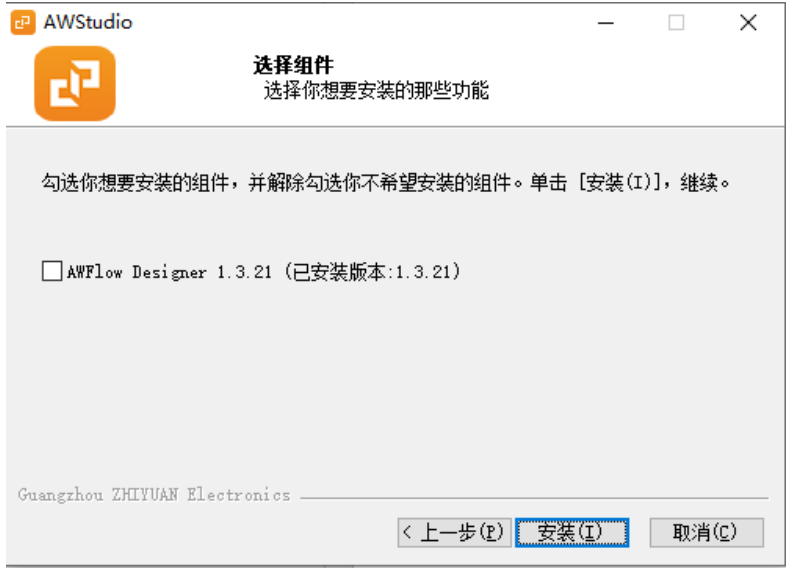

图 2.4 选择组件

### <span id="page-9-1"></span>**2.2.5 AWFlow Designer** Ⲻ安装

如果勾选了安装 AWFlow Designer, 在 AWStudio 的过程中, 会弹出 AWFlow Designer 的安装界面,如下所示,直接点击"next"、"install"进行安装即可。

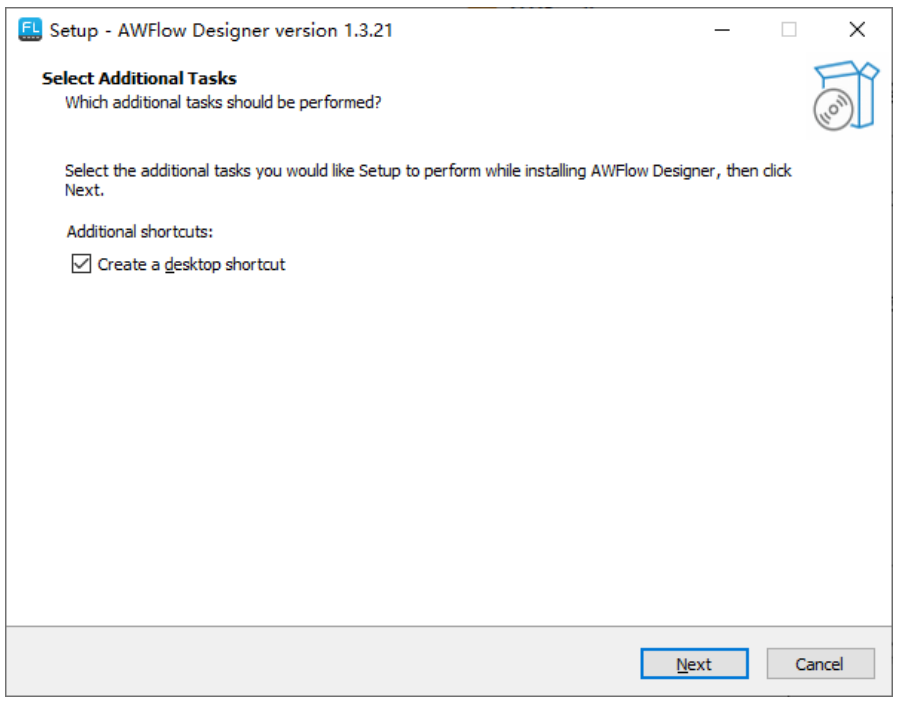

图 2.5 AWflow Designer 安装选项

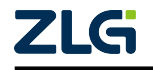

### 用户手册 User Manual

# **AWStudio(**专业版**)** 安装指南

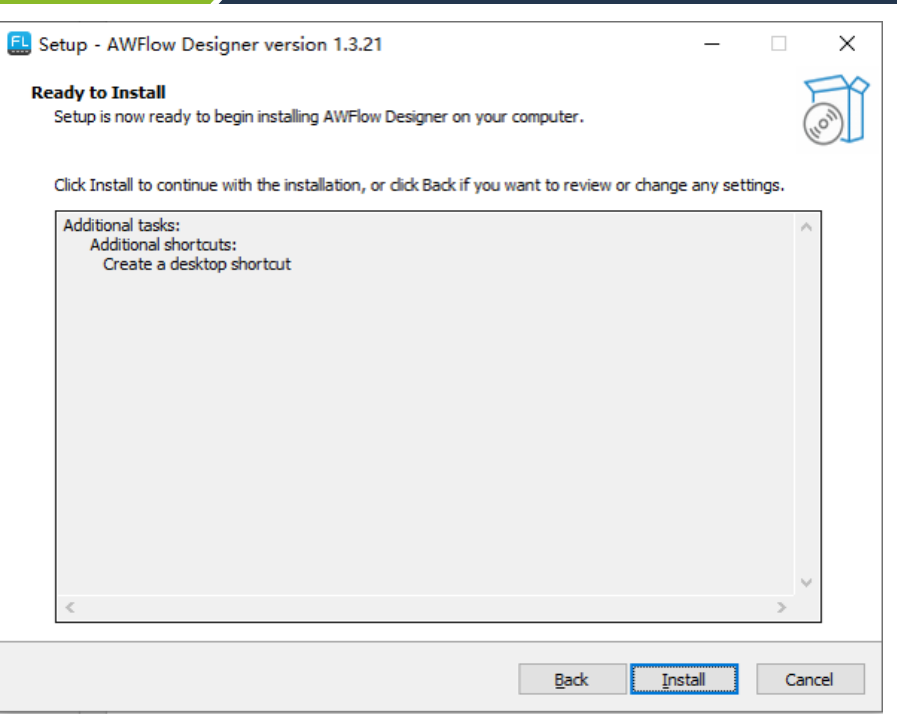

图 2.6 AWflow Designer 安装确认

### <span id="page-10-0"></span>2.2.6 完成安装

AWFlow Designer 安装完成后,可以按需要选择是否打开,点击"finish"完成安装,再 在 AWStudio 安装界面点击"关闭"完成安装。

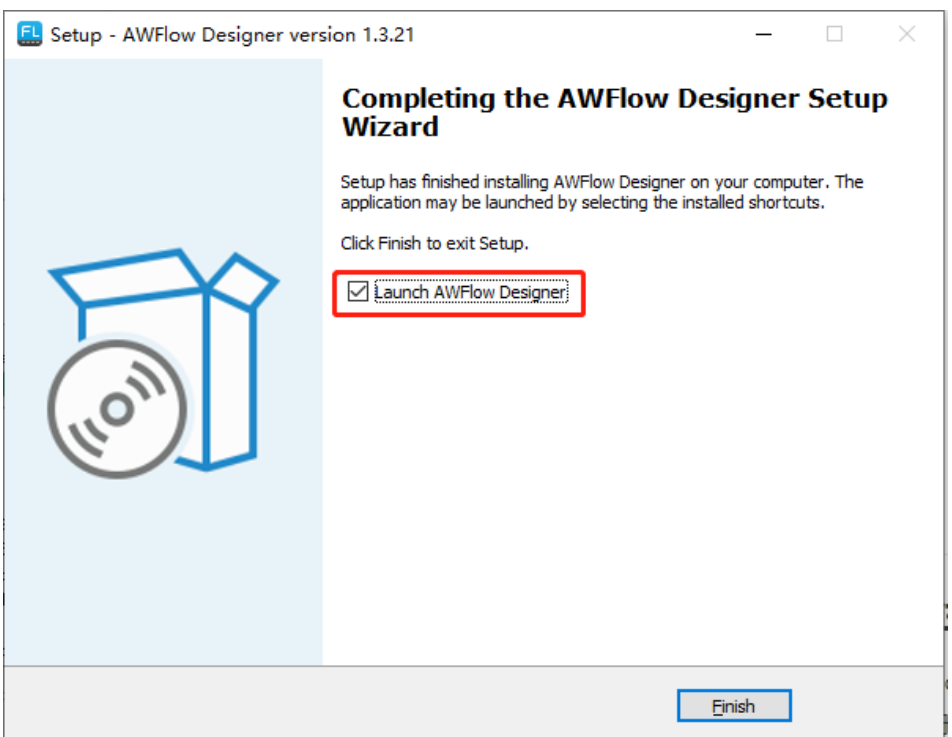

图 2.7 AWflow Designer 安装完成

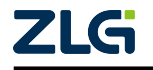

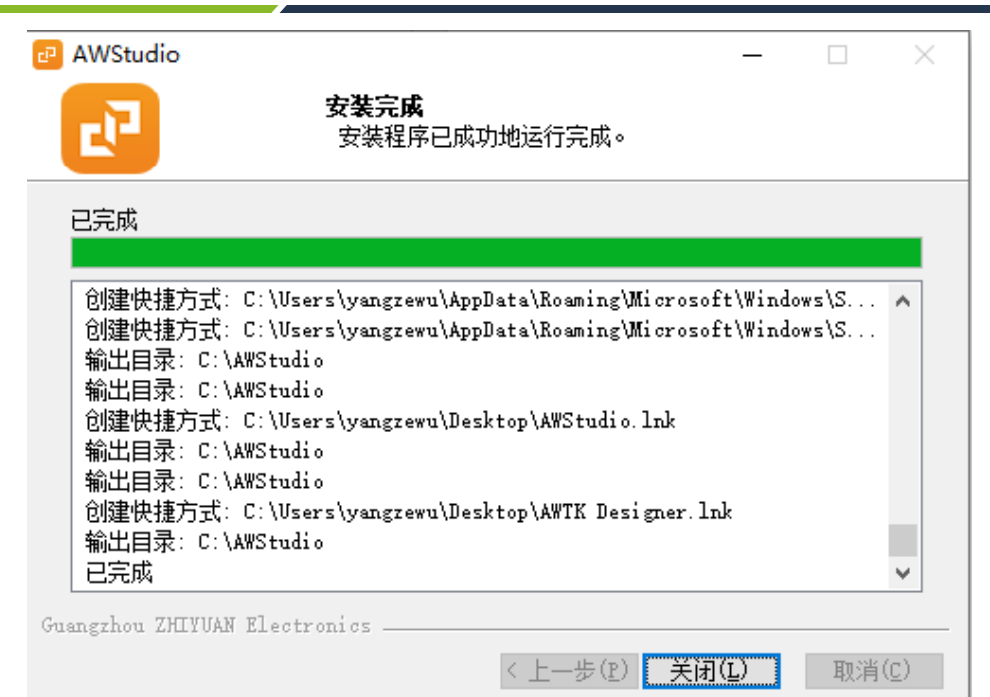

图 2.8 AWStudio 安装完成

### ߂⌞ **2.3**

### <span id="page-11-0"></span>2.3.1 点击"注册"按钮

<span id="page-11-1"></span>在使用 AWStudio 之前需要注册,安装好 AWStudio 后,启动 AWStudio 将会弹出登录对 话框,如下图所示。如果还没有注册,请点击"注册"按钮或者使用谷歌浏览器打开 AWTK 云平台[2] 并切换到注册页面。

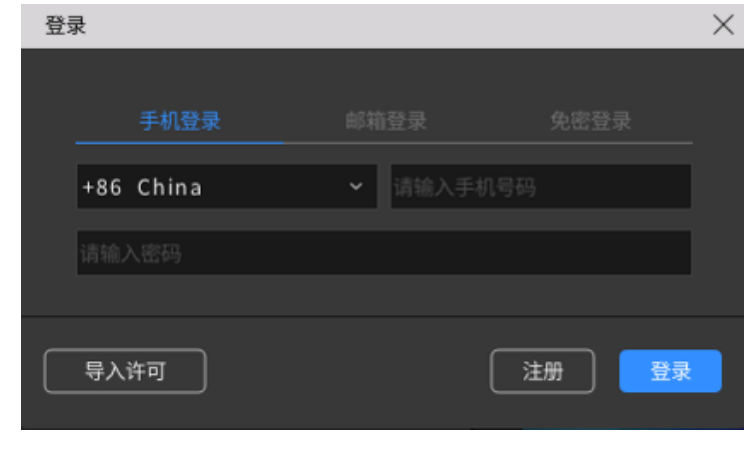

图 2.9 登录对话框

 $\,$  [2]  $\,$  https://awtk. z1g. cn

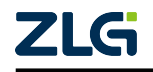

用户手册 User Manual

### <span id="page-12-0"></span>2.3.2 打开注册页面

在 AWTK 云平台页面下, 点击下面的"注册", 将会打开注册页面, 如下图所示。

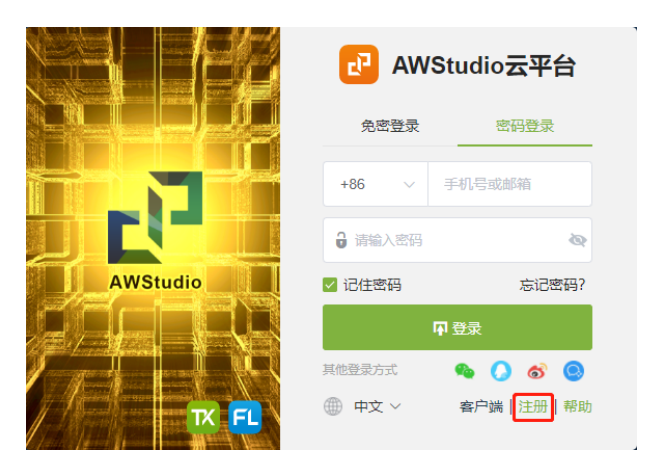

图 2.10 打开注册页面

#### <span id="page-12-1"></span>2.3.3 注册手机号码

填写手机号码后,点击"获取验证码",按照短信内容输入验证码,然后输入密码,点 击"下一步"按钮,继续完成注册,如下图所示。

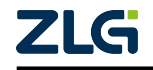

用户手册 User Manual

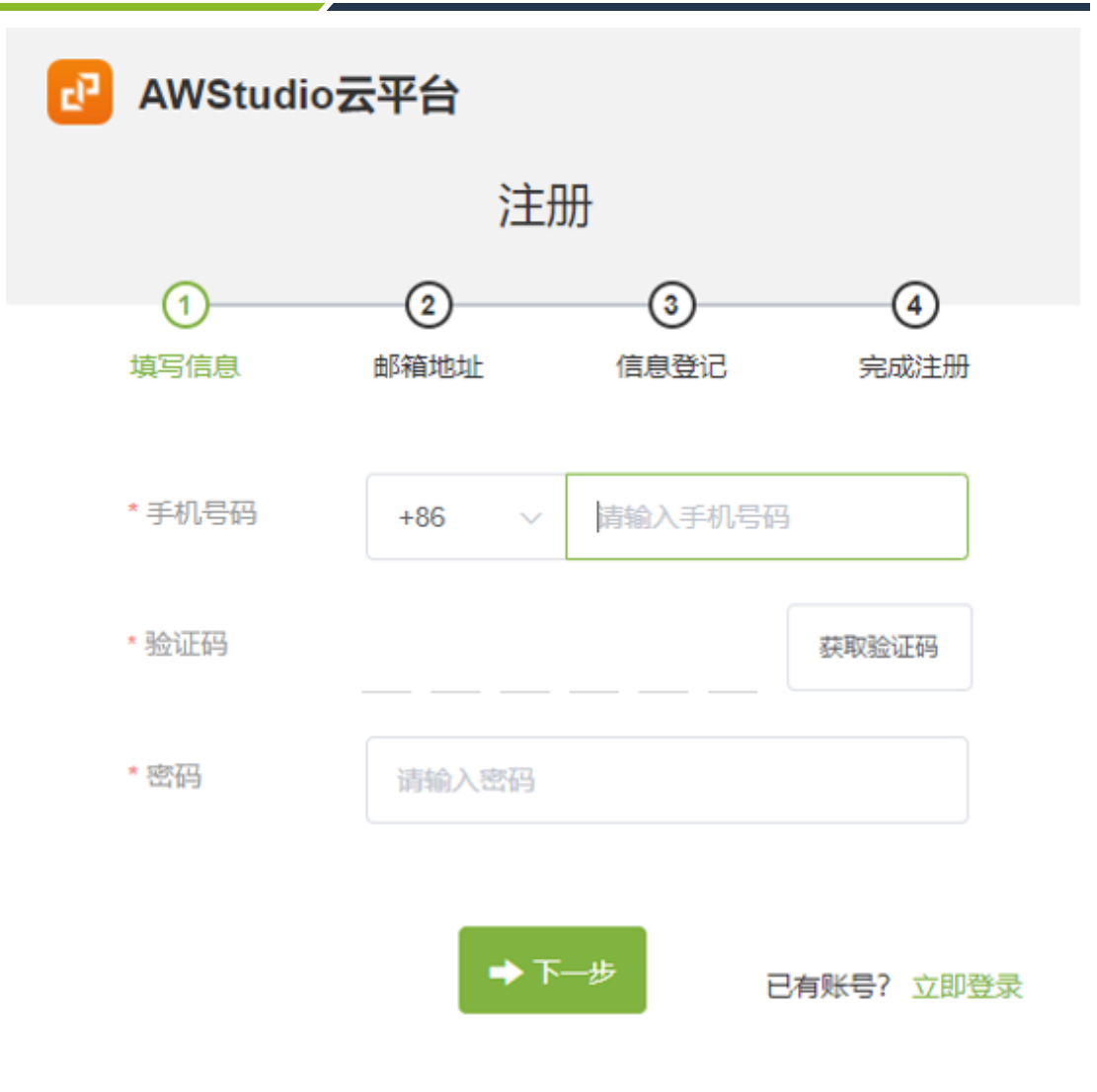

#### 图 2.11 填写信息

### <span id="page-13-0"></span>2.3.4 绑定邮箱地址

填写邮箱地址,点击"获取验证码"按钮,获取邮箱验证码,点击"绑定邮箱"按钮, 继续完成注册,如下图所示。

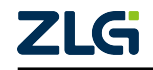

⭞ᡭᢁ߂ **User Manual**

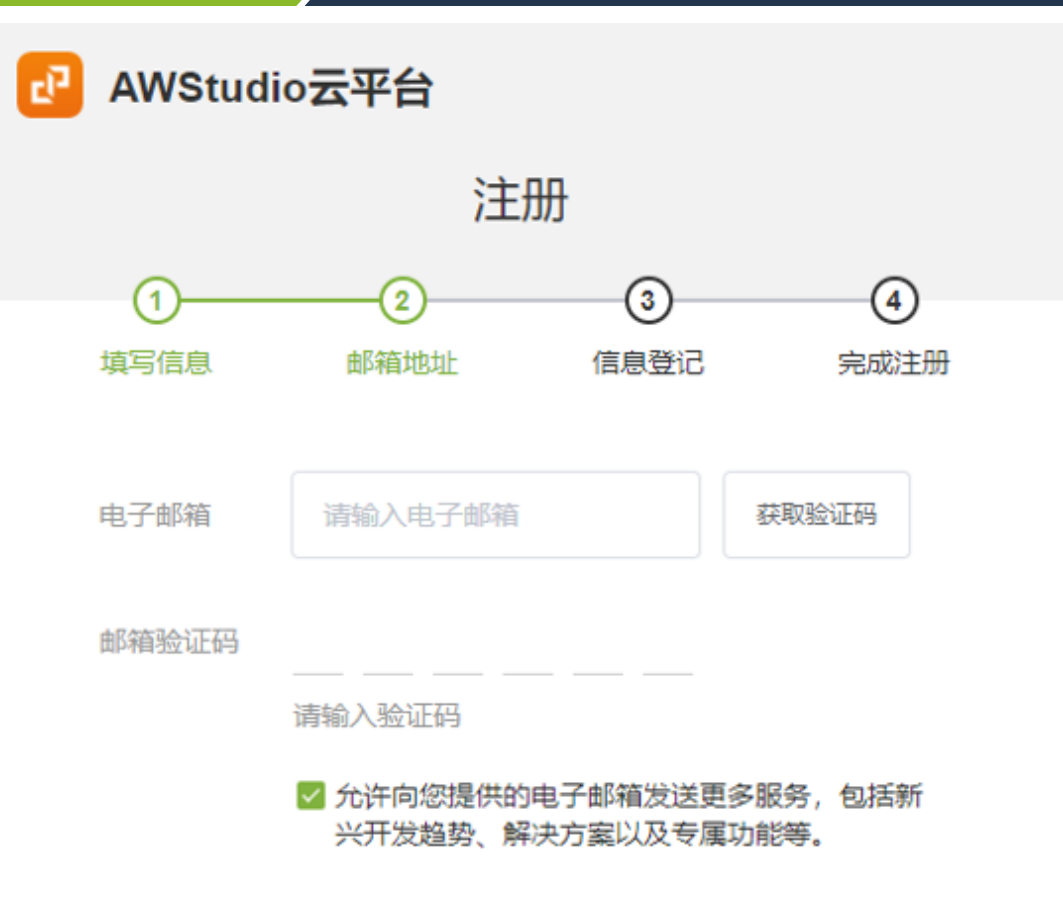

温馨提示: 成功绑定邮箱可获赠3张2个月的AWStudio Designer续期卡券

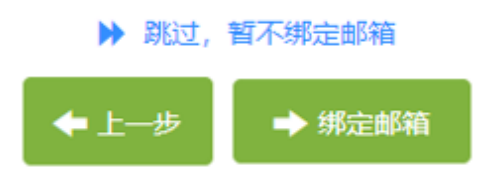

### 图 2.12 邮箱地址

### <span id="page-14-0"></span>2.3.5 完善个人和公司信息

填写姓名、公司名称、所属行业等信息,最后点击"注册"按钮,完成注册,如下图所 示。

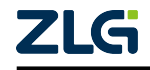

⭞ᡭᢁ߂ **User Manual**

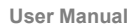

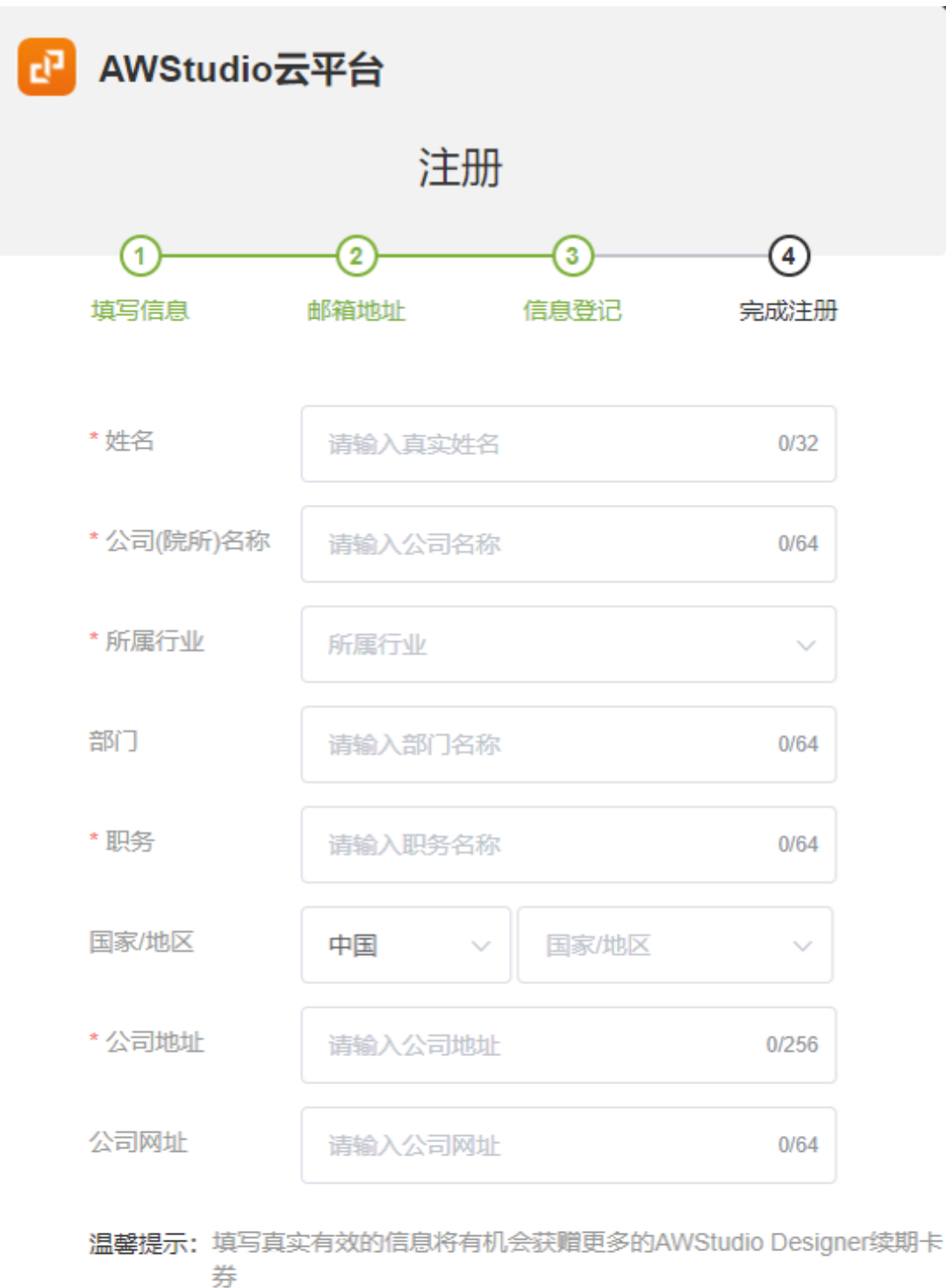

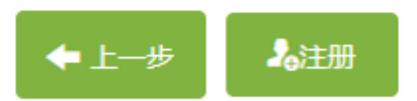

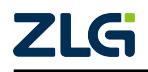

图 2.13 信息登记 ©2023 Guangzhou ZHIYUAN Electronics Co., Ltd.

J

用户手册 User Manual

### <span id="page-16-0"></span>2.3.6 登录和激活

### 1. 登录

在 AWStudio 的登录对话框界面,输入账号(注册的手机号码)和密码后,然后点击" 登录"按钮,将弹出许可管理界面。

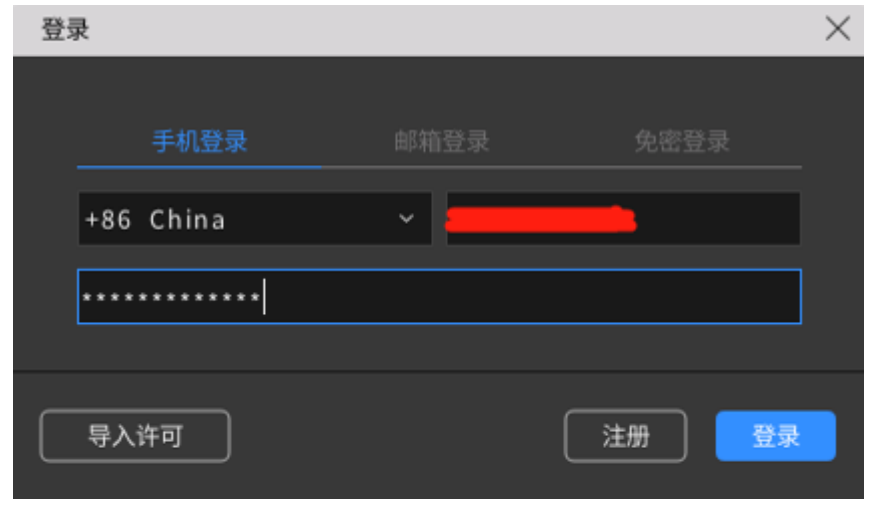

### 图 2.14 登录对话框

### 2. 激活

在许可证列表中选择要激活的许可证,然后点击"激活"按钮,再点击"关闭"按钮就 可以使用 AWStudio 了。

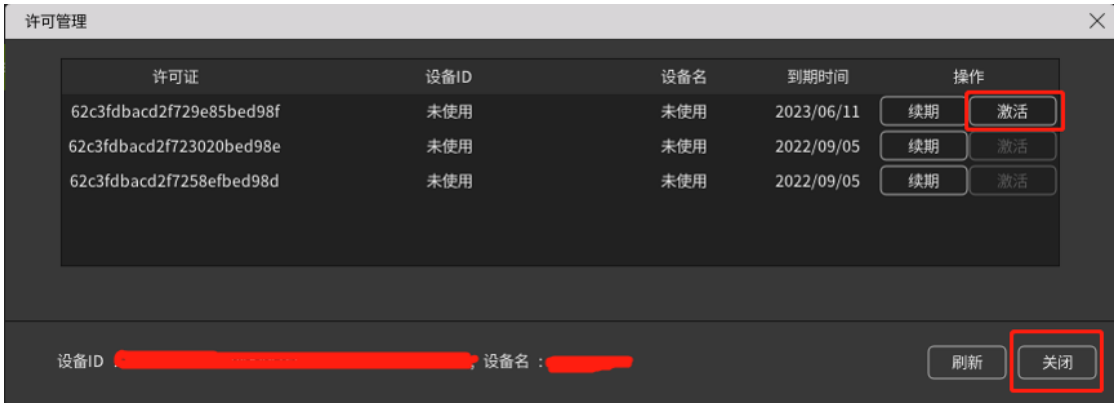

#### 图 2.15 许可管理

激活成功后,将会弹出"新建工作区"界面,如下图所示。

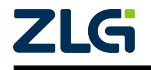

用户手册 User Manual

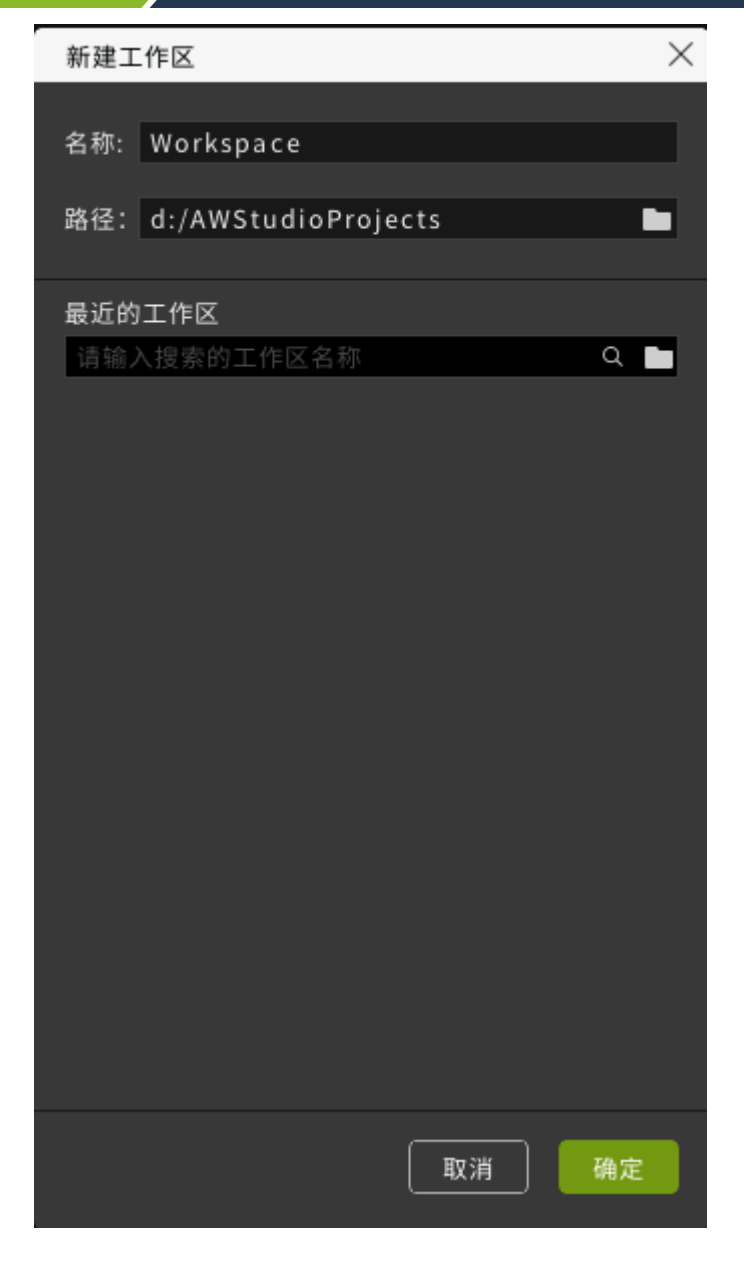

#### 图 2.16 新建工作区

### <span id="page-17-0"></span>2.4 切换账号和注销登录

如果您有多个 AWTK 账号也可以切换到其他账号登录,点击下图中的"切换账号"按 钮,然后在弹出的界面中输入相应的账号和密码就可以了。

此外,点击下图中的"注销登录"按钮,可以退出当前账号。需要注意的是,注销后将 不能继续使用 AWStudio,需重新登录。

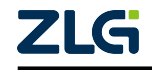

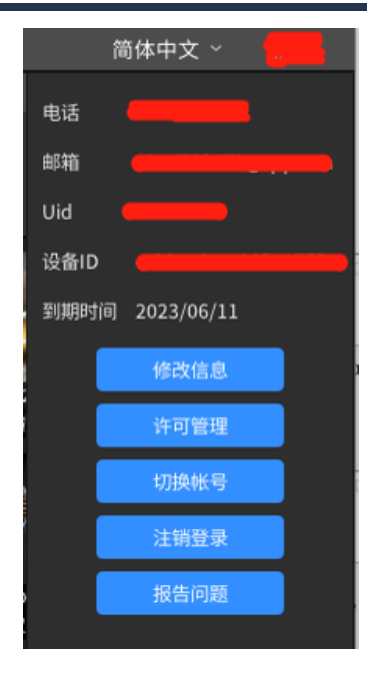

图 2.17 切换账号和注销登录

### **2.5 AWTK 云平台**

<span id="page-18-0"></span>进入 AWTK 云平台,可以进行管理许可、修改个人信息、查询操作日志等操作,有下 面两种方式可以登录云平台:

- 从浏览器进入:使用谷歌浏览器打开 AWTK 云平台[3]。
- 从 AWStudio 进入: 在 AWStudio 设计器界面的右上角, 点击"用户名", 将会弹出下 图对话框,点击"修改信息"按钮,登录 AWTK 云平台,如下图所示。

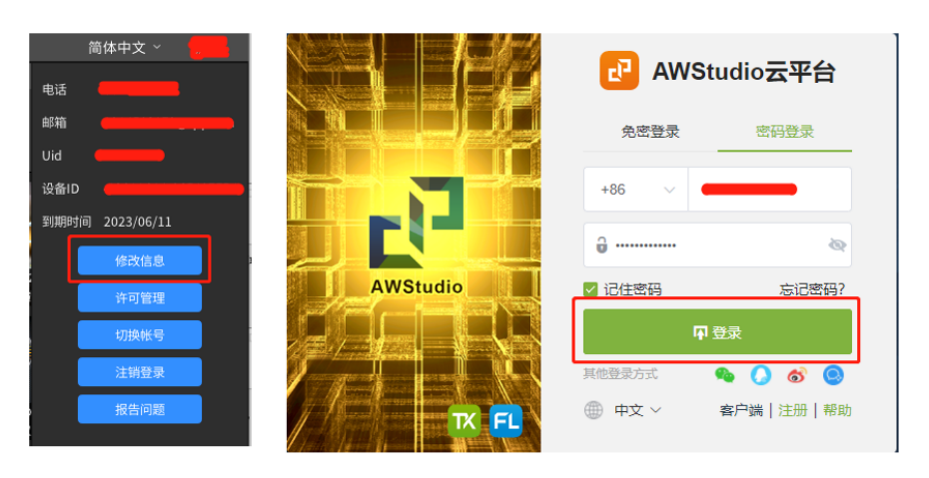

图 2.18 登录 AWTK 云平台的两种方式

 $^{[3]}$ https://awtk.zlg.cn

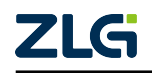

#### <span id="page-19-0"></span>2.5.1 许可管理

在许可管理页面可以查看许可证、许可证绑定的设备、到期时间、使用状态以及对许可 证进行解绑或者续期。

(1)解绑:默认一个许可证只能在一个设备(如电脑)上使用,如果需要在另外一台 设备上使用同一个许可证,请点击下图中的"解绑"按钮进行解绑。

(2)续期:许可证有使用期限,如果许可证到期了,将无法继续使用 AWStudio。

建议用户在"个人信息"页面绑定好邮箱, 并完整填写真实有效的公司信息, 通过管理 员审核后将有机会定期获赠 AWStudio 续期卡券, 获得卡券后可以对 AWStudio 进行许可证 续期。

如果还没有完善个人信息的用户,可按 2.5.3 章节操作。

查看是否有"未使用"的卡券,可按 2.5.2 章节操作。如果有"未使用"卡券, 则点击 下图中的"续期"按钮,将弹出续期页面,选择要使用的卡券,然后点击"确定"按钮。完 成续期后,对应的许可证的"到期时间"将会发生改变。

许可管理:

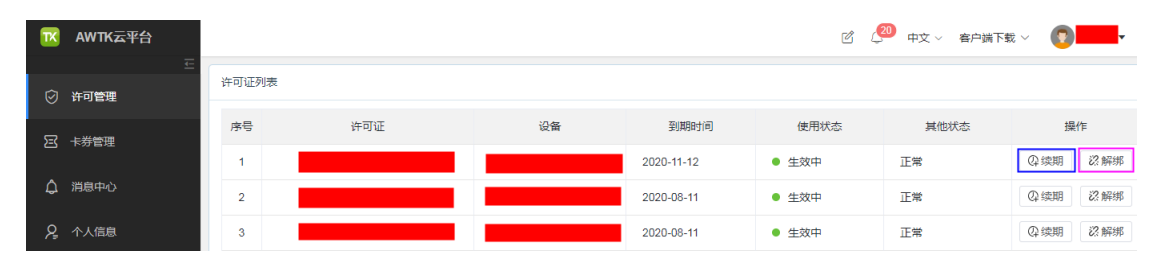

图 2.19 许可管理

续期页面:

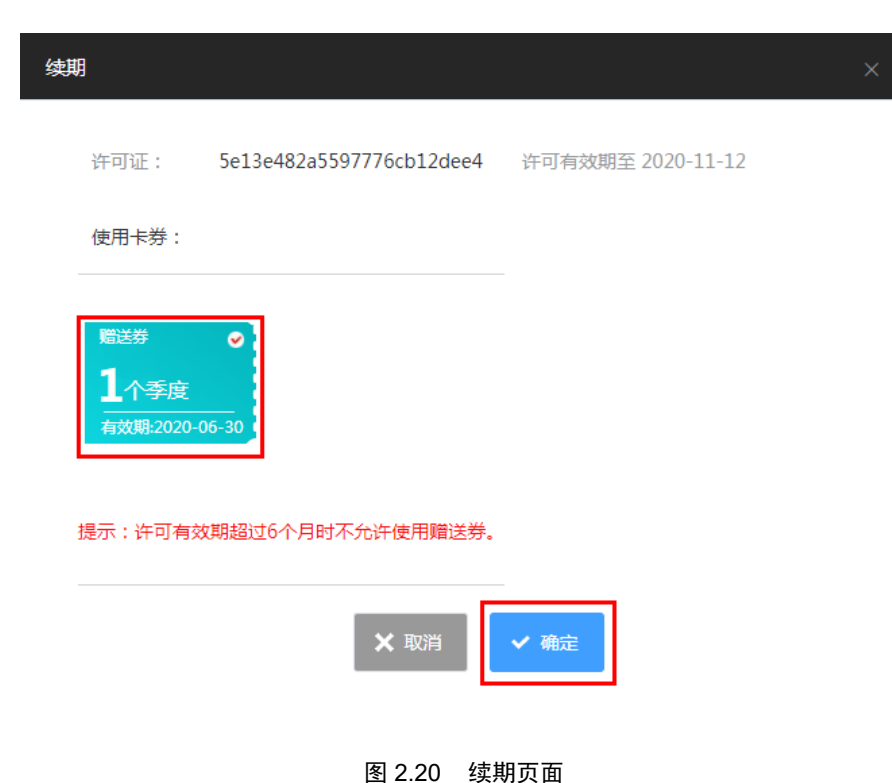

ZLG

用户手册 User Manual

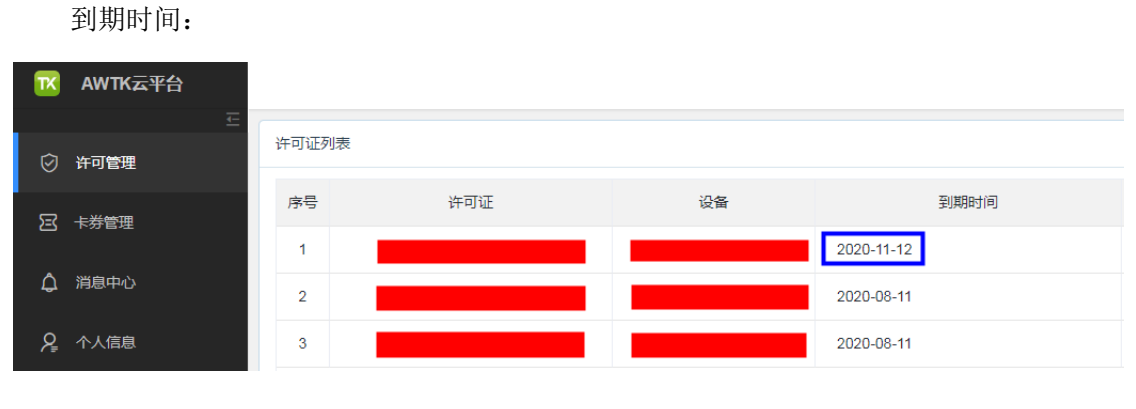

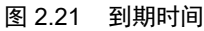

### <span id="page-20-0"></span>2.5.2 卡券管理

在"卡券管理"页面可以查看未使用、已使用和已过期的卡券,点击下图中的"去使 用",将会跳转到"许可管理"页面,可点击"许可管理"页面中的"续期"按钮,可完成 续期。

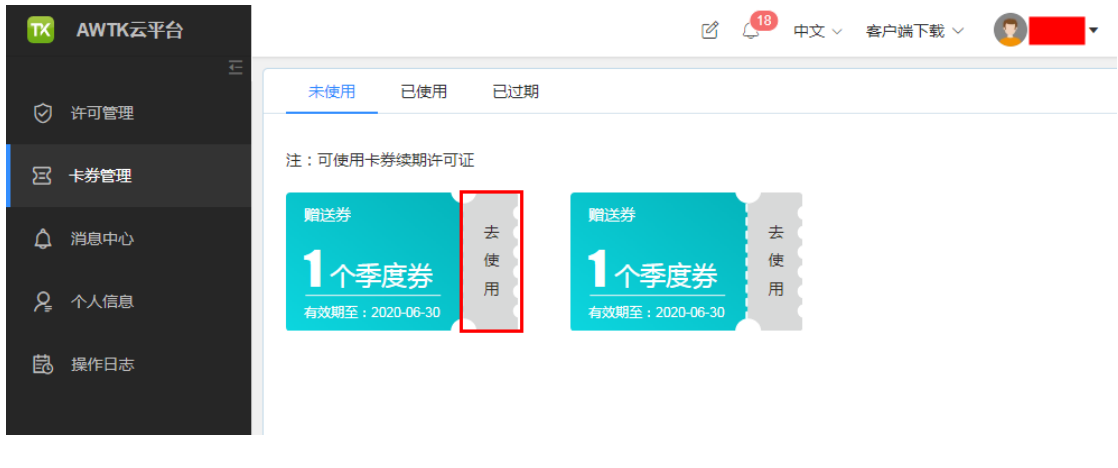

#### 图 2.22 卡券管理

### <span id="page-20-1"></span>2.5.3 个人信息

(1)点击下图中的"编辑"按钮,可以修改用户信息。

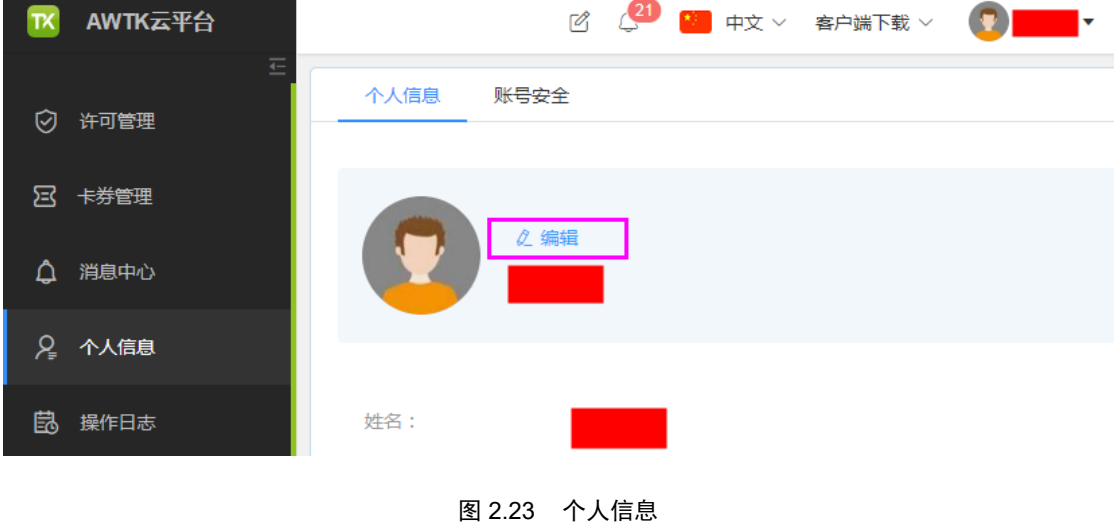

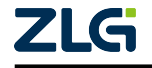

用户手册 User Manual

(2)点击下图中的"编辑"按钮,可以修改密码、注册的手机号码以及绑定的邮箱地 址。

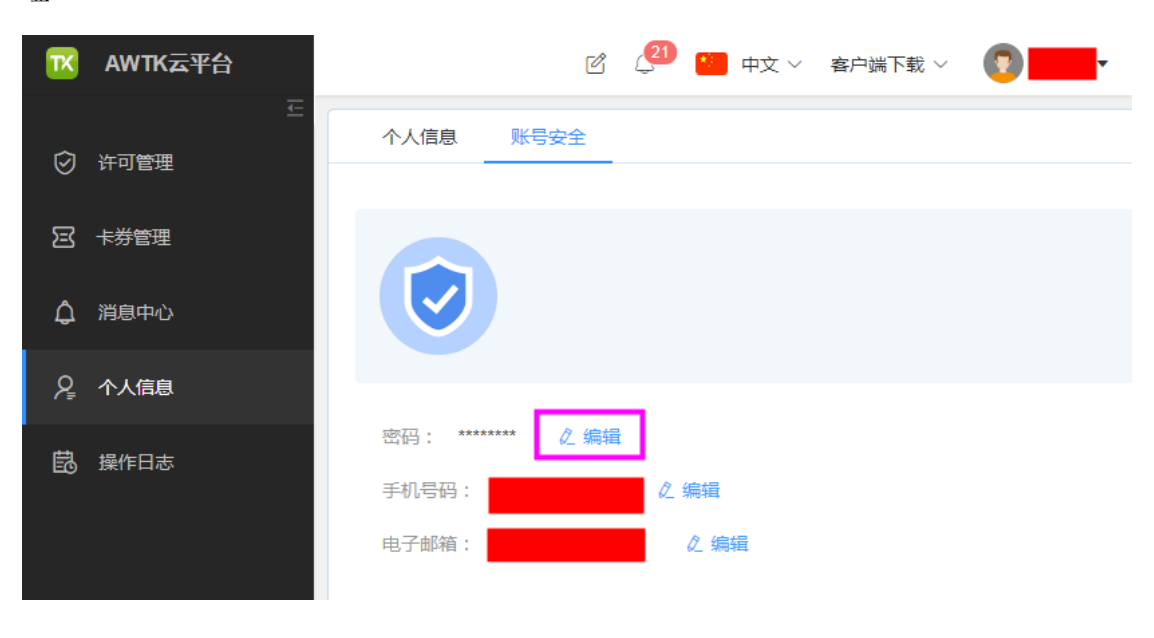

图 2.24 账号安全

### <span id="page-21-0"></span>2.5.4 操作日志

在操作日志页面可以查看登录、激活、解绑等日志信息,还可以根据内容和时间检索日 志。

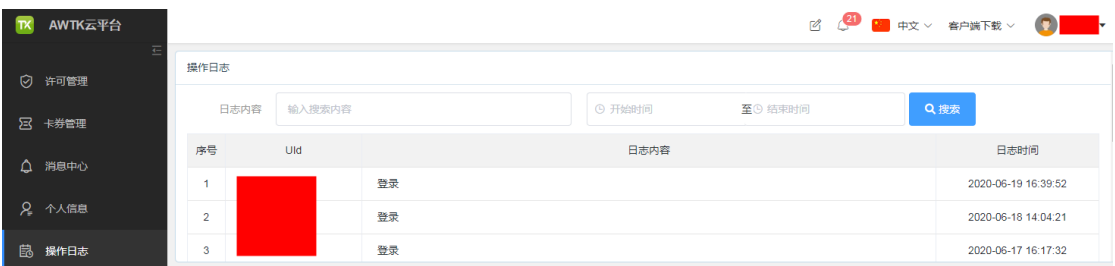

图 2.25 操作日志

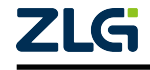

⭞ᡭᢁ߂ **User Manual**

### <span id="page-22-0"></span>3. 界面操作与说明

下面详细介绍如何使用 Studio。

注: Studio 需要登录并激活许可后才能正常使用。关于许可的更多信息,请参阅下文第四章。这里假定 Studio 已激活许可。

### <span id="page-22-1"></span>3.1 主界面

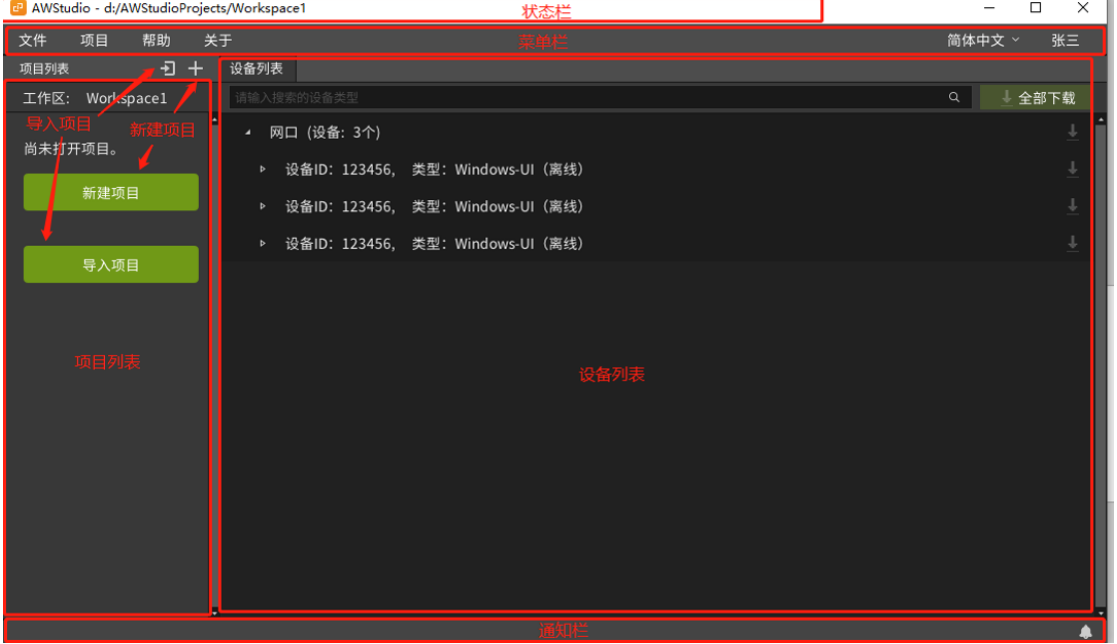

图 3.1 主界面

新建或打开一个空的工作区后,Studio 会进入主界面。主界面可分为如上图所示的若干 个区域,下面分别对各个区域进行详细介绍。

### <span id="page-22-2"></span>3.2 新建/打开工作区

Studio 以工作区的形式来管理各类项目,因此,第一步我们先新建或打开一个工作区。 注: 一个工作区中可以新建或导入多个项目。

### <span id="page-22-3"></span>3.2.1 新建工作区

选择【菜单栏】→【文件】→【新建工作区】,弹出下图,设置好工作区名称和路径后, 点击"确定"按钮,就可以创建一个空的工作区。

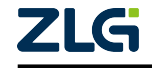

而<br>
田<u>户手册</u><br>
User Manual

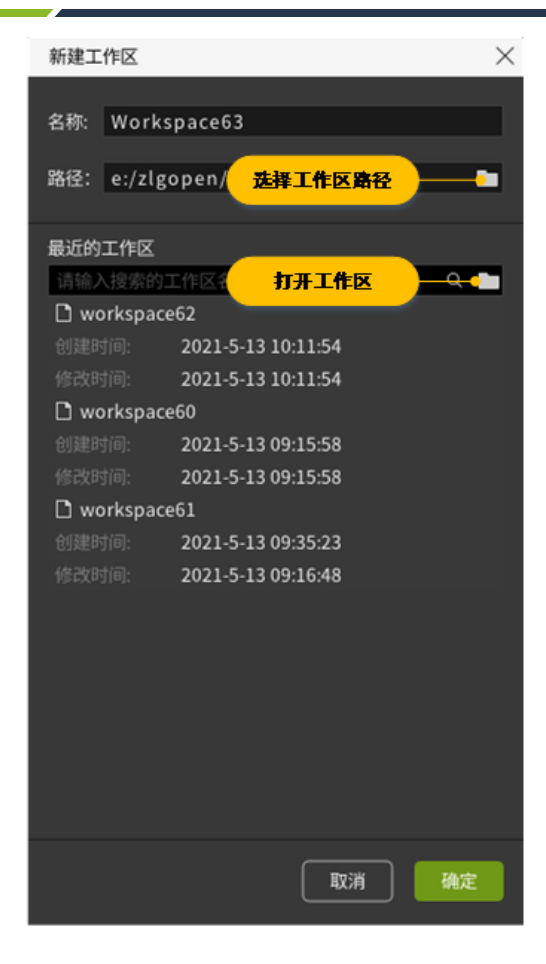

图 3.2 新建工作区

### <span id="page-23-0"></span>3.2.2 打开工作区

选择【菜单栏】→【文件】→【打开工作区】,弹出下图,选择工作区文件,然后打开 工作区。也可以点击上一小节图中的"打开工作区"按钮或双击最近的工作区,打开相应的 工作区。

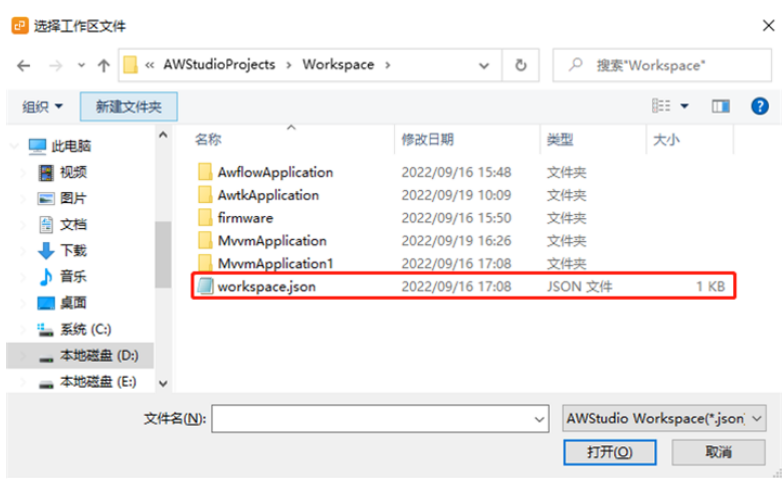

图 3.3 打开工作区

注: 打开工作区时选择文件名为"workspace.json"的工作区文件。

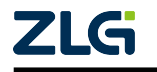

⭞ᡭᢁ߂ **User Manual**

### <span id="page-24-0"></span>3.3 新建/导入项目

新建工作区后,项目列表为空,可以通过新建或者导入项目,将项目添加到工作区。

#### <span id="page-24-1"></span>3.3.1 新建项目

有下面几种方式新建项目:

方式一: 选择【菜单栏】→【项目】→【新建项目】,弹出"新建项目对话框",如下图 所示。

方式二:主界面中"项目列表"中的"+"新建项目按钮,弹出"新建项目对话框",如 下图所示。

注: 只有在打开工作区后,才能新建项目。

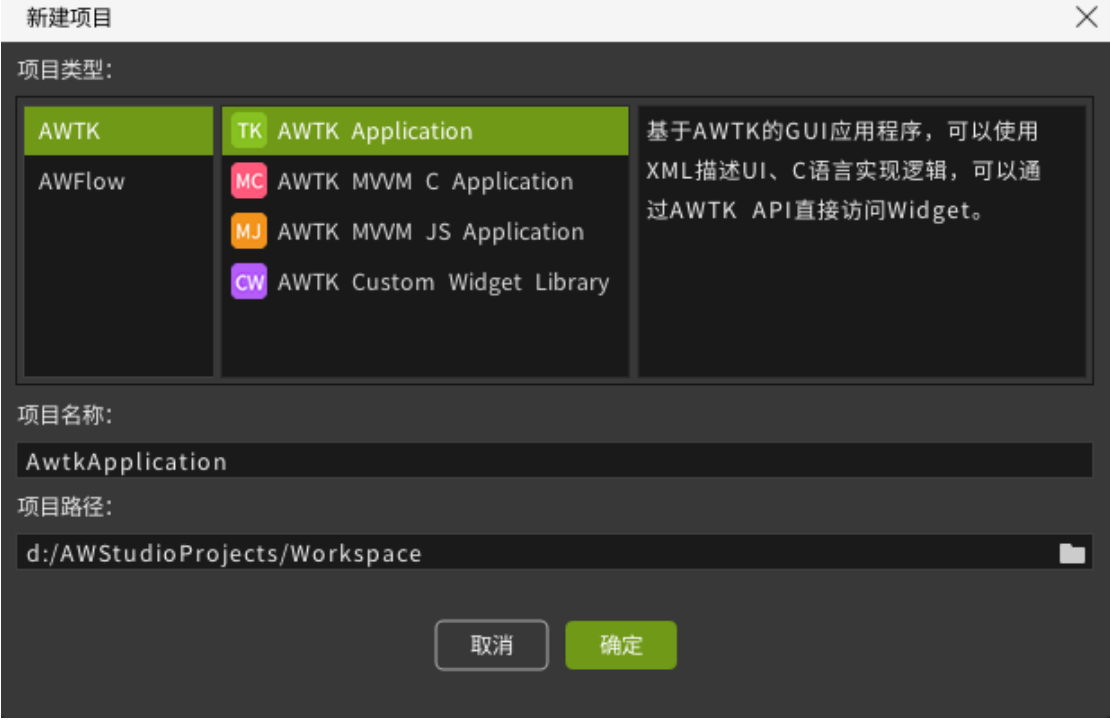

图 3.4 新建项目

选择好新建项目的方式后,在弹出的"新建项目对话框"中,可以选择对应的项目类型, 然后点击"确定"按钮,该项目将会被添加到"项目列表"中,各个项目类型的具体介绍如 下:

- **AWTK Application**:基于 AWTK 的 GUI 应用程序,可以使用 XML 描述 UI、C 语言 实现逻辑, 可以通过 AWTK API 直接访问 Widget。
- **AWTK MVVM C Application**:基于 AWTK 和 MVVM 的 GUI 应用程序,可以使用 XML 描述 UI、使用 C 语言实现 View Model, 无须关心 AWTK API, 通过绑定规则和 View Model 的实现即可开发一个应用。
- **AWTK MVVM JS Application**:基于 AWTK 和 MVVM 的 GUI 应用程序,与 AWTK MVVM-C Application 的区别是使用 JS 语言实现 View Model。
- **AWTK Custom Widget Library**:基于 AWTK 的自定义控件库,导入 AWTK Designer

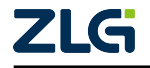

⭞ᡭᢁ߂ **User Manual**

后可以像内置控件一样编辑和实时预览显示效果。

• **AWFlow Application**:基于 AWFlow 的应用程序,可以通过节点 + 流图的形式快速开 发应用,可以作为 MVVM 项目的 Model。

### <span id="page-25-0"></span>3.3.2 导入项目

有下面几种方式导入项目: 方式一:选择【菜单栏】→【项目】→【导入项目】,弹出下图。 方式二:点击主界面"项目列表"中的导入项目按钮,弹出下图。 注: 只有在打开工作区后,才能导入项目,导入项目时选择文件名为"project.json"的项目文件。

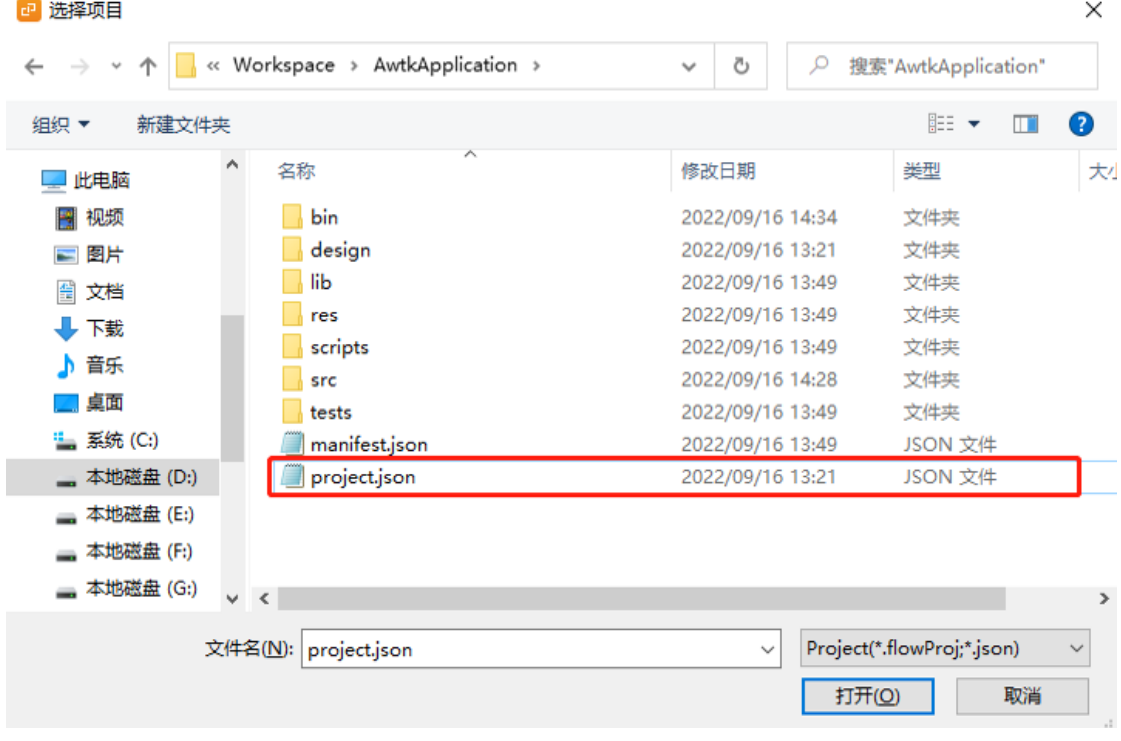

#### 图 3.5 导入项目对话框

### <span id="page-25-1"></span>3.4 保存所有

可以双击主界面"项目列表"中的项目(假设项目列表不为空),打开对应的 Designer。 如果该项目中的文件在 Designer 中被修改了,则可以选择【菜单栏】→【项目】→【保存所 有】,保存被修改的文件。

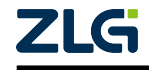

⭞ᡭᢁ߂ **User Manual**

### 3.5 中英文切换

Studio 启动时,默认使用的语言是"简体中文"。Studio 目前提供了两种语言供用户选 择:"简体中文"和"English"。用户可以选择【菜单栏】→【简体中文/English】进行语言 的切换,如下图所示。

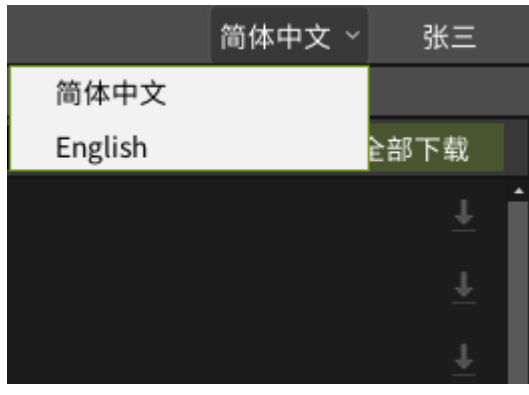

图 3.6 中英文切换

### 3.6 项目列表

#### 3.6.1 右键菜单

在项目列表区域,不同节点显示的右键菜单也不相同。常用的右键菜单操作如下图左侧 所示,具体操作说明如下:

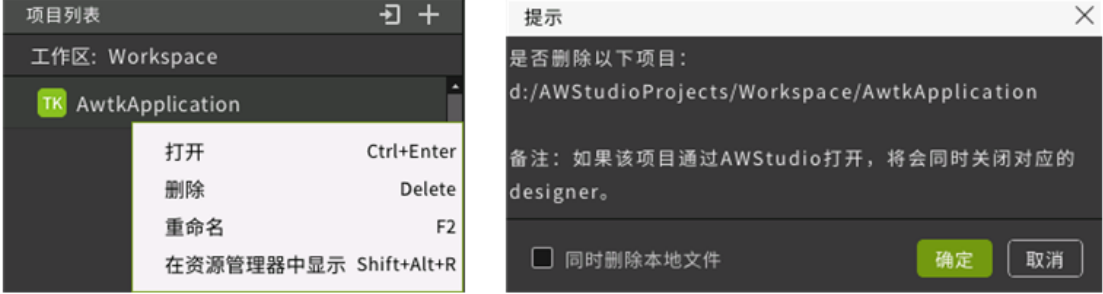

#### 图 3.7 项目列表右键菜单和删除对话框

(1) 打开:

- 根据项目类型打开对应的 Designer。
- 仅在项目节点显示该选项,也可以通过双击打 Designer。

(2) 删除:

- 将项目从"项目列表"中删除,并弹出上图中右侧所示的对话框。
- 如果该项目已通过 Studio 双击或右键打开,则删除时会同时关闭对应的 Designer。
- 如果该项目被添加到设备列表中,删除时,也会同步删除。
- 仅在项目节点显示该选项。

(3) 重命名:

• 修改项目名称,不会修改项目文件夹的名称。

ZLG

⭞ᡭᢁ߂ **User Manual**

- 如果该项目被添加到设备列表中,重命名时,也会同步更新。
- 仅在项目节点显示该选项。

(4) 在应用管理器显示:

- 打开项目所在的路径。
- 仅在项目节点显示该选项。

### <span id="page-27-0"></span>3.7 设备列表

#### <span id="page-27-1"></span>3.7.1 设备上线和离线

设备列表在主界面的右侧区域,Studio 可以自动搜索 Enternet 上安装了 AWFlowRuntime 的设备,显示在设备列表页面,同时支持动态显示设备的数量和状态。具体说明如下:

(1) 设备上线: Studio 发现设备后, 设备将显示在网口分组; 如果该设备之前处于离 线状态,则将从离线分组移动到网口分组。

(2) 设备离线: 如果设备从 Enternet 上断开连接(比如拔掉网口或者关机), 该设备将 移动到离线分组。

### <span id="page-27-2"></span>3.7.2 应用下载

#### 1. 下载应用基本流程如下:

(1) 选择要下载的"AWTK MVVM JS Application"项目节点或"流图"节点, 通过右 键菜单"添加到设备"或拖拽的方式,将节点添加到"设备列表"中,如下图所示。

(2)点击设备节点中的"↓"下载按钮,将应用下载到对应的设备上。

注: 同一设备下可添加 0 或一个"AWTK MVVM JS Application"项目节点,可以添加任意个"流图"节 点。

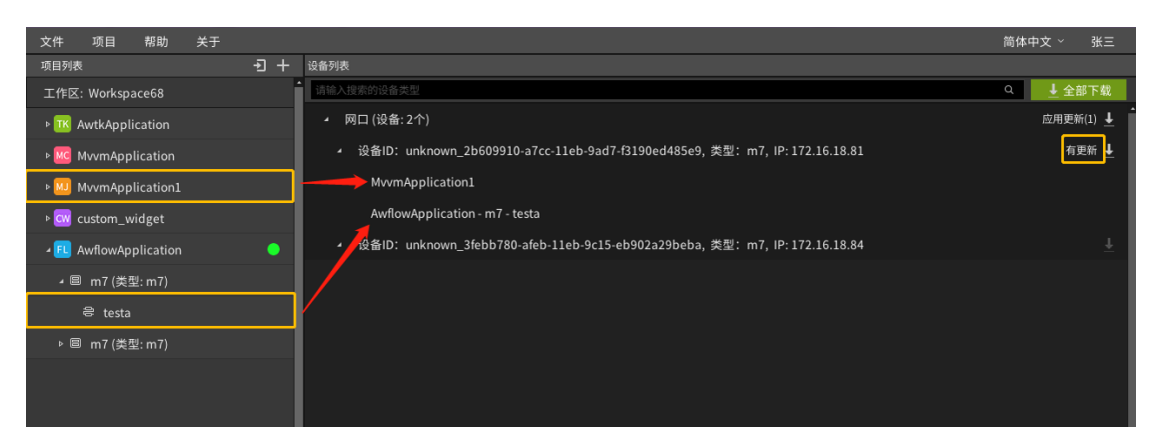

图 3.8 下载应用

#### 2. 下载应用时, 主要涉及的操作或状态说明如下:

(1)下载:如果设备处于在线状态且该设备下有应用(即"AWTK MVVM JS Application" 项目节点或"流图"节点),则可以将应用下载到对应的设备下,并且状态栏中也会提示正 在下载的设备,下载完成后,设备将会自动重启。处于离线状态下的设备,无法下载应用。

(2)停止下载:设备处于下载状态下,才能停止下载,并且将下载的提示信息从状态

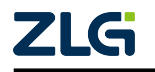

⭞ᡭᢁ߂ **User Manual**

栏中删除。

(3)有更新:如果要下载到设备的应用内容发生变化(比如:添加、删除、修改资源 文件,包括 UI 相关的文件、流图文件、代码文件), 则该设备会显示"有更新", 即表示设 备上的应用与本地的不一致,如图 2.9 所示。此时,如果点击"下载"按钮,只会下载有更 新的部分应用,而不会将全部应用重新下载到设备。

### 3.7.3 右键菜单

在设备列表区域,不同节点显示的右键菜单也不相同。常用的右键菜单操作如下图所 示,具体说明可见下表。

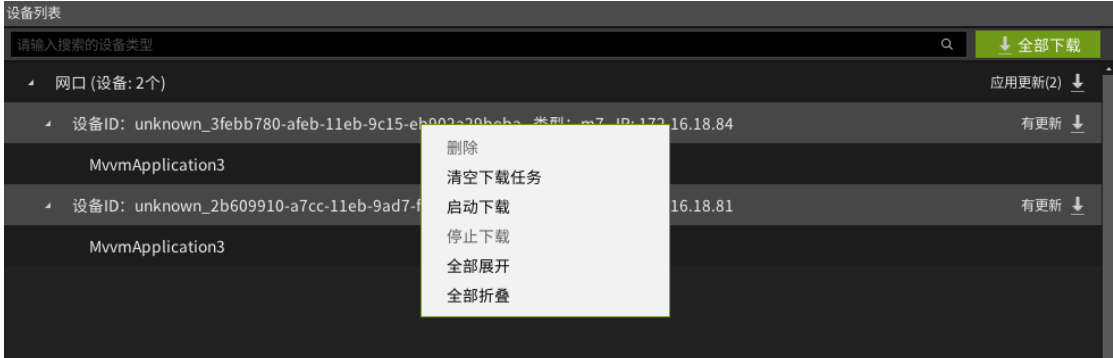

#### 图 3.9 设备列表右键菜单

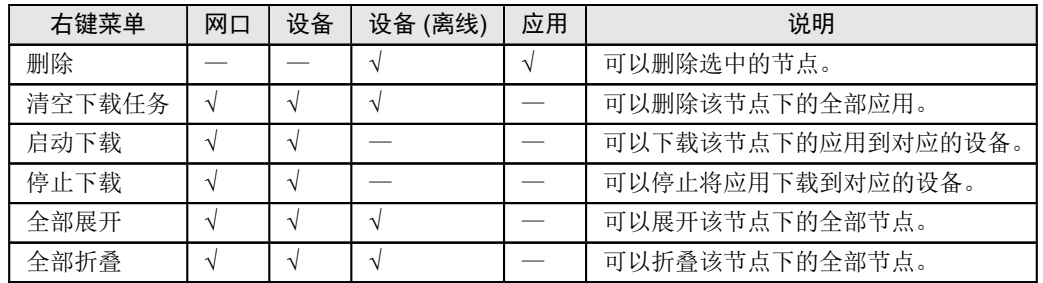

### <span id="page-28-0"></span>3.7.4 搜索设备

在设备列表中的搜索框(如上图所示),可以根据设备类型,搜索设备。

### <span id="page-28-1"></span>3.8 状态栏

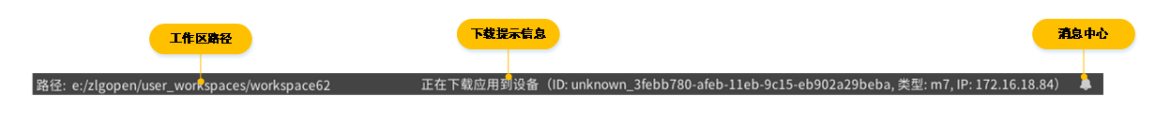

#### 图 3.10 状态栏

状态栏用来显示一些信息以及提供一些快捷操作,说明如下:

- 工作区路径:显示当前工作区的绝对路径。
- 下载提示信息:显示当前正在下载的应用。
- 消息中心:显示账户内未读消息的数量,单击可打开"消息中心",可以查看消息详情。

### **4.** 䇮ਥ

### <span id="page-29-1"></span><span id="page-29-0"></span>4.1 帐号登录

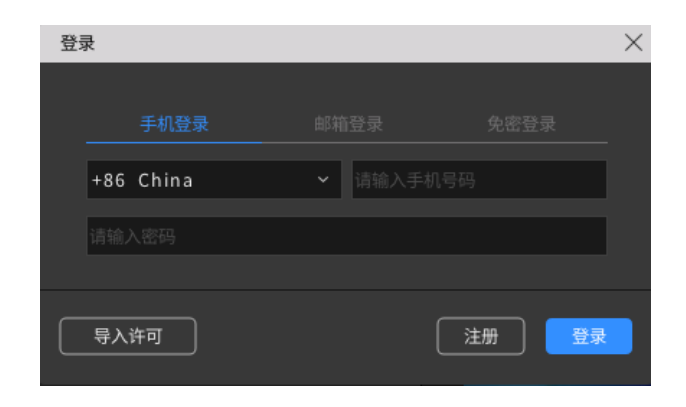

#### 图 4.1 登录对话框

Studio 启动后,需要先登录帐号。如果未登录,会一直停留在登录界面,如上图所示。 如果已有帐号,直接登录即可;如果没有,请点击"注册"按钮,可以自动打开浏览器并跳 转到 AWTK 云平台<sup>[4]</sup>, 在网页上完成注册后可以回到 Studio 重新登录。

关于帐号,有一点需要特别说明一下。帐号注册成功后,系统会自动赠送 3 张许可证用 于激活 Studio。但是赠送的许可证有效期为 2 个月, 为了避免过期影响正常使用, 注册时请 填写[真实有效的个人](https://awtk.zlg.cn/)[信](#page-29-3)息,将有机会获取更多的 Studio 续期卡券。关于许可证的更多信息, 请参阅下文的内容。

### 简体中文 > 张三 861\*\*\*\*\*633 电话 邮箱 tangjunjie@zlg.cn Uid 1000006 01-1AE93EF3-9F38270 设备ID 到期时间 2021/08/24 修改信息 许可管理 切换帐号 注销登录 报告问题

### <span id="page-29-2"></span>4.2 用户信息

图 4.2 用户信息窗口

[4] https://awtk.zlg.cn/

<span id="page-29-3"></span>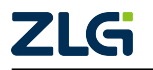

如上图所示,登录成功后,工具栏右上角的"登录"按钮会显示为用户名。点击用户名, 可以弹出用户信息窗口,显示电话、邮箱、Uid、设备 ID、许可到期时间等基本信息。

通过用户信息窗口,还可以进行如下操作:

- 修改信息 "按钮,可以自动打开浏览器并跳转到用户信息页面。
- 许可管理: 点击"许可管理"按钮, 可以打开"许可管理"对话框。更多信息请参阅 下文。
- 切换帐号:点击"切换帐号"按钮,可以打开如图 3.1 所示的登录对话框,可以选择登 录其他帐号。
- 注销帐号: 点击"注销登录"按钮, 可以注销当前登录。
- 报告问题: 点击"报告问题"按钮,将自动打开浏览器并跳转到 Gitee 仓库<sup>[5]</sup>,可以在 上面报告问题。

### 4.3 许可管理

<span id="page-30-0"></span>

| 许可管理                                                                      |                                                               |      |                   |            |          | $\times$ |
|---------------------------------------------------------------------------|---------------------------------------------------------------|------|-------------------|------------|----------|----------|
|                                                                           | 许可证                                                           | 设备ID | 设备名               | 到期时间       | 操作       |          |
|                                                                           | 5e13e482a5597776cb12dee4 01-1AE93EF3-9F382709-E486E7D4-7564D6 |      | <b>TANGJUNJIE</b> | 2021/08/24 | 解绑<br>续期 |          |
|                                                                           | 5e13e482a55977805a12dee5                                      | 未使用  | 未使用               | 2020/08/11 | 激活<br>续期 |          |
|                                                                           | 5e13e482a55977d79712dee6                                      | 未使用  | 未使用               | 2020/08/11 | 激活<br>续期 |          |
|                                                                           |                                                               |      |                   |            |          |          |
|                                                                           |                                                               |      |                   |            |          |          |
|                                                                           |                                                               |      |                   |            |          |          |
| 设备ID:01-1AE93EF3-9F382709-E486E7D4-7564D6B3, 设备名:TANGJUNJIE<br>申请许可<br>刷新 |                                                               |      |                   |            |          | 关闭       |

图 4.3 许可管理对话框

如上图所示,登录成功后,如果存在与本机绑定且未过期的许可证,则直接使用该许可 证来激活软件。否则,将弹出"许可管理"对话框。

通过"许可管理"对话框,可以进行如下操作:

- 许可激活:点击某个许可证右侧的"激活"按钮,可以使用该许可证激活 Designer。
- 许可解绑:点击某个许可证右侧的"解绑"按钮,可以解绑该许可证与实际设备的绑 定关系。
- 许可续期:点击某个许可证右侧的"续期"按钮,可以自动打开浏览器并跳转到续期 页面进行续期。
- 刷新许可列表: 点击"刷新"按钮, 可以刷新许可证列表。
- 切换帐号:如果当前没有可用的许可证,则会显示"切换帐号"按钮;点击可以打开 登录对话框,可以选择登录其他帐号。

注: 目前,许可证需要使用续期券才能进行续期;登录网页完善个人信息和绑定邮箱,审核通过后将有 机会获取续期券。

<sup>[5]</sup> https://gitee.com/zlgopen/awtk-designer-feedback/issues

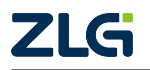

### 5. 帮助与更新

### 5.1 帮助文档

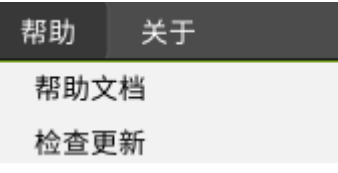

#### 图 5.1 帮助菜单

选择上图中的【帮助】→【帮助文档】,可以打开帮助文档链接。

### 5.2 检查更新

选择上图中的【帮助】→【检查更新】,可以检查是否有版本更新。如果有新版本,会 弹出更新通知。点击"下载"按钮,会后台下载安装包,下载完毕再弹出通知提示安装。

注: Studio 每次启动时也会自动检查是否有版本更新。

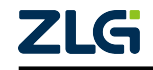

诚信共赢, 持续学习, 客户为先, 专业专注, 只做第一

广州致远电子股份有限公司

**www.zlg.cn 400-888-4005**欢迎拨打全国服务热线

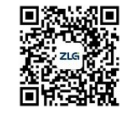